# **Napisoft Image Title Content Module – Instruction Manual**

Thank you for your purchase of the Napisoft Image Title Content Module. The inspiration for this module was that our clients wanted to have image based titles for the body content of their website, however we could not use the standard DNN's Container engine because we were restricted to only being able to set text based titles.

The ways around this were to setup a plain container, and embed the title image within the Text/HTML module at the top, or setup special CSS classes and embed the html code at the top of the Text/HTML module.

Both ways were clunky, *SEO unfriendly*, and made it easy for the client to stuff up the content, thus leading us to create this module.

This module is essentially a replacement of the Text/HTML module, with the added functionality for you to add a customised image based title. This title is rendered using CSS, and the way the title is displayed is totally up to you! Simply place the CSS styles in your skin.css stylesheet and away you go.

The module also implements the ISearchable and IPortable interfaces, meaning that you can still search for content and export/important content, just like the old Text/HTML module.

## **Installing the module**

Installing the Napisoft Image Title Content module is just like installing any other module.

- 1. Login as host to your portal
- 2. Under the Host menu, select Module Definitions
- 3. Select "Install New Module" from the context menu or at the bottom of the module

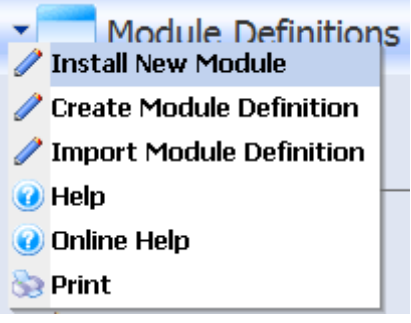

- 4. Choose the installation file, **Napisoft.Modules.ImageTitleContent.01.00.00.PA.zip**
- 5. Click on the "Install New Module" link, and the installation process will proceed.
- 6. Should you receive any error messages, please send an email to Napisoft@gmail.com
- 7. Click on Return, and you should now see "Napisoft Image Title Content" in the module list.

## **Editing Content**

Adding/editing content is very simple, just like the Text/HTML module.

1. On your desired page, add the Napisoft Image Title Content module.

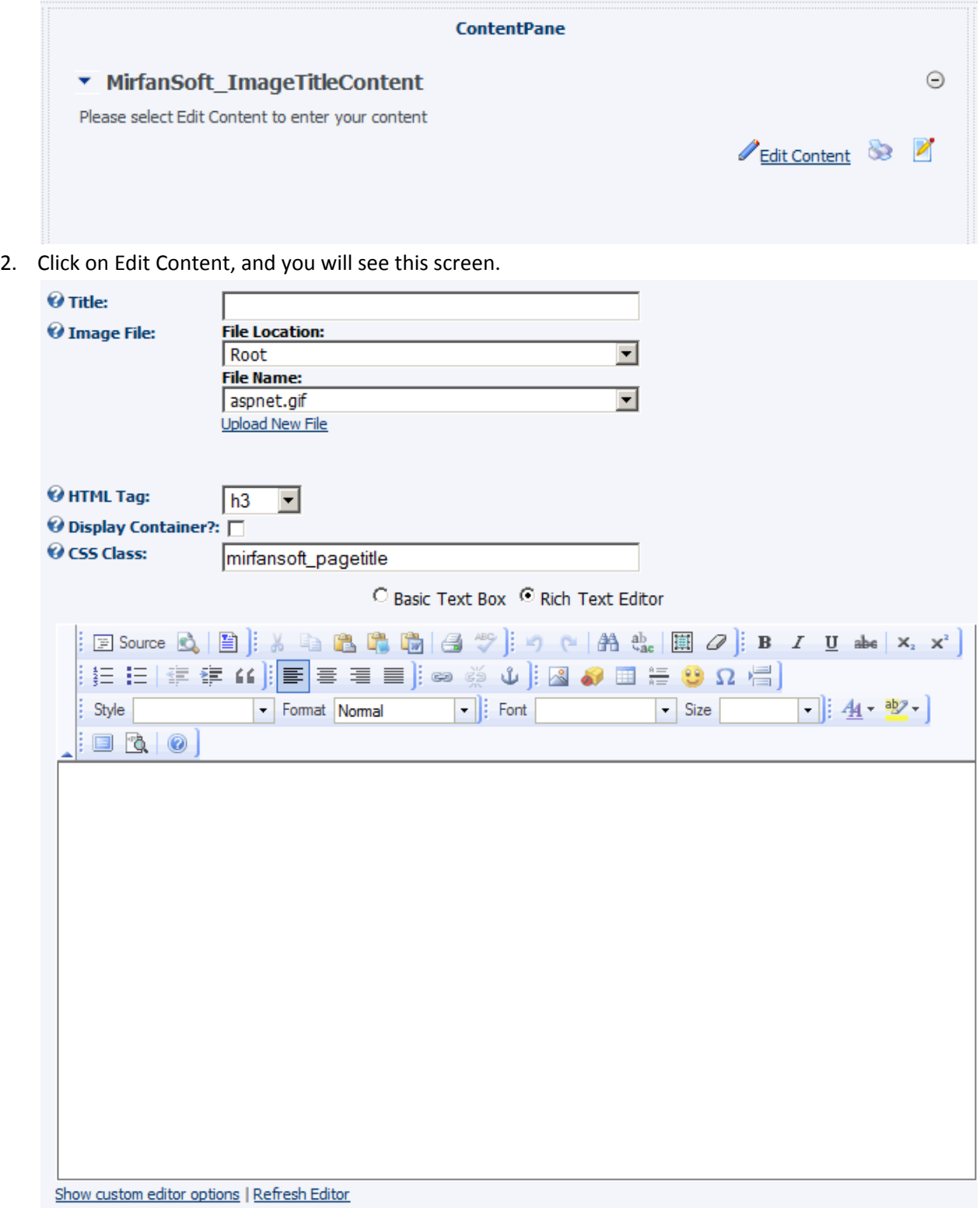

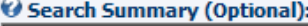

**Update Cancel Preview** Last Updated By On

Each field does the following:

**Title** –Title of the content, this is the text that will appear in the HTML code, and is what the Search Engine will see as the header. This value will also override the Module Title setting. **Image File** – This is the image representation of the title. When rendered, the image will be used as a CSS background image. You can only use gif, jpg, jpeg bmp or png files. **HTML Tag** – This is the HTML tag used to render the page title. Default is h3 **Display Container** – Activate this checkbox if you would like to load the Container that has been allocated to this module. Your selection will override the "Display Container?" setting in the Module Settings. This setting will take effect when the site is in View mode. **CSS Class** – This is the CSS class that is applied to the HTML tag. You will use this style to customise the look and feel of the title header. Default is Napisoft\_pagetitle

3. Click on update, and you will see something like this:

### **Edit Mode**

Test Content

# My Custom Title

This is the main body content. Above you will see how the title is rendered. The resulting HTML code is: <h1 class="mirfansoft\_pagetitle"

style="background-image: url(/LinkClick.aspx?fileticket=pKAqDbFY1BA%3d&tabid=36&mid=436);">Heading Text</h1> You can then create your own styles to customise the look and feel of the title, by adding the classes in your skin.css stylesheet.

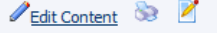

 $\odot$ 

#### **View Mode**

My Custom Title

This is the main body content. Above you will see how the title is rendered. The resulting HTML code is:

<h1 class="mirfansoft pagetitle"

style="background-image: url(/LinkClick.aspx?fileticket=pKAqDbFY1BA%3d&tabid=36&mid=436);">Heading Text</h1> You can then create your own styles to customise the look and feel of the title, by adding the classes in your skin.css stylesheet.

### **Tips and Tricks**

- You can set the default HTML tag and CSS Class by editing the EditImageContent.ascx.resx in the AppLocalResources folder in Visual Studio, or within the resources editor in DNN.
- When setting the styles for the .Napisoft\_pagetitle class, do not override the background‐ image property

### **Sample CSS Code**

```
.Napisoft_pagetitle { 
     text-indent:-999em; 
     overflow:hidden; 
     background-repeat:none; 
} 
.Napisoft_content { 
     border:1px solid grey; 
     padding:10px; 
}
```